# **HerdMASTER 4 Tip Sheet RECORDING AND USING EMBRYOS**

For a variety of reasons embryos must be treated slightly differently to other types of matings, HerdMASTER is one of the only systems in the world to give users the ability to easily bulk or singly create, implant and sell embryos, all while maintaining data integrity and adjusting inter-calving period correctly.

By using the embryo inventory when you add a calf from an ET implant, HerdMASTER will carry details through the embryo inventory and the matings to the final calf automatically. This means inter-calving period is correctly calculated for the dam, all your recip/implanting information is correct, and that BREEDPLAN and society extracts are processed correctly, without the user needing to enter any of the information twice.

## !! IMPORTANT NOTE !!

Be aware that when you record embryos, the dam and sire of the embryo MUST be in your animal list, even if you do not own them. (you can have them off-site/inactive and the correct breeder/owner where appropriate.)

# **CONTENTS**

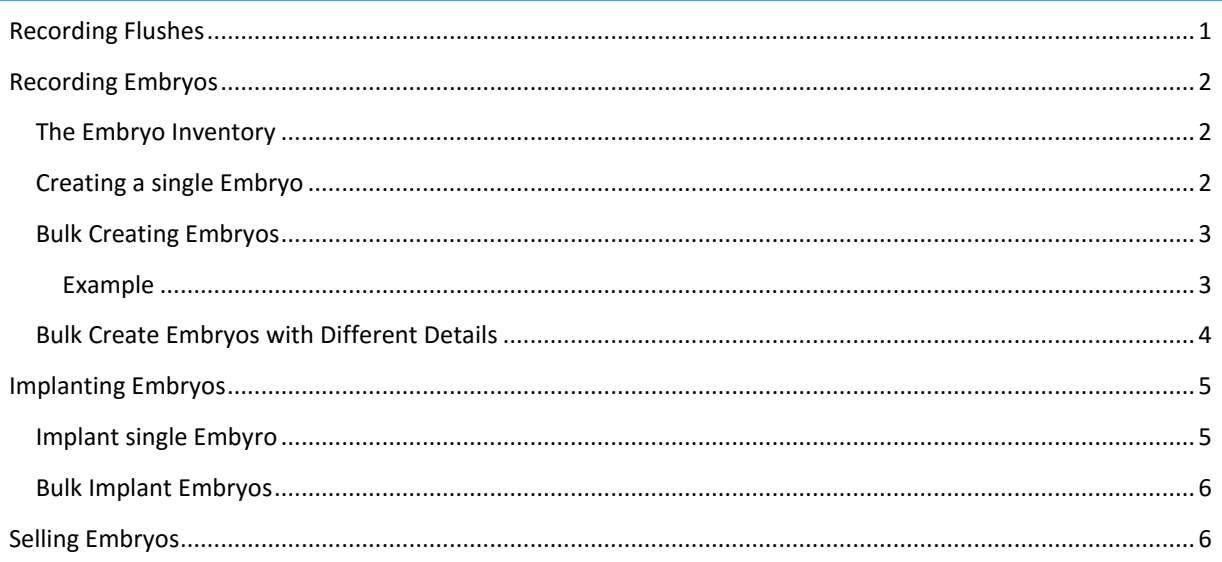

# <span id="page-0-0"></span>RECORDING FLUSHES

## !! IMPORTANT NOTE !!

Recording the actual flushes is completely separate from the embryo inventory at this stage, as such it is optional and you should not feel that it is necessary to record flushes to use embryos.

If you wish, you can record when you flushed a dam, regardless of how many embryos were viable.

This is done in **Data Entry | Embryo Flushes** and is ONLY used to record when you did flushes and how many embryos (total) that you got, it does not have anything to do with the implantable embryos at this stage.

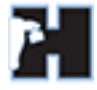

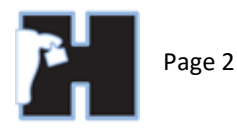

 $\overline{a}$ 

# <span id="page-1-0"></span>RECORDING EMBRYOS

#### <span id="page-1-1"></span>THE EMBRYO INVENTORY

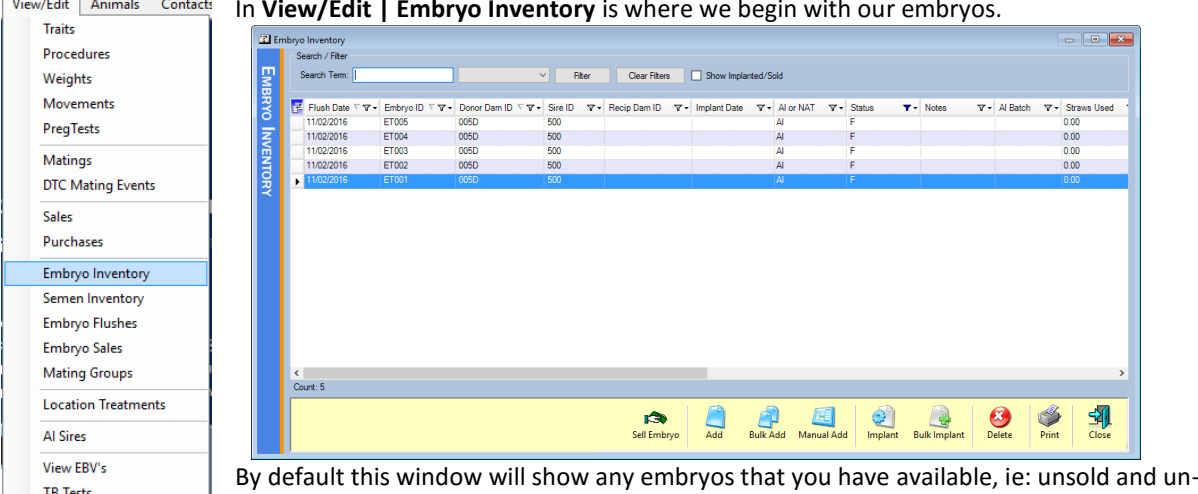

<u>the community of the community of the community of the community of the community of the community of the community of the community of the community of the community of the community of the community of the community of </u> In **View/Edit | Embryo Inventory** is where we begin with our embryos.

implanted. (you show all by checking **Show Implanted/Sold** at the top.)

## <span id="page-1-2"></span>CREATING A SINGLE EMBRYO

You can create a single embryo by hitting the **Add** button in the bottom menu bar.

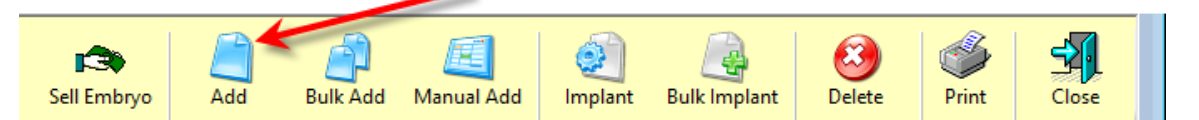

You are then presented with a window that allows you to input all the embryo information

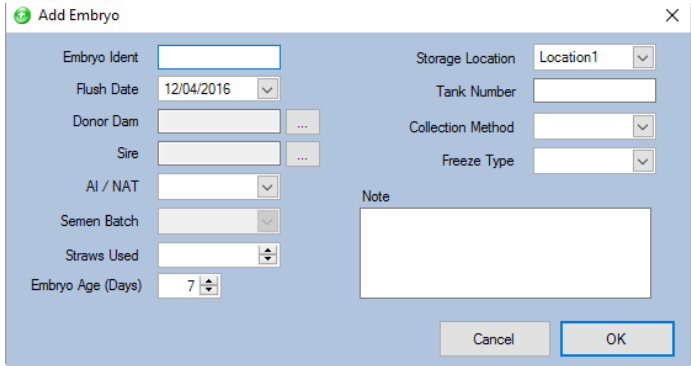

Embryo ident is similar to an animal tag, it is a unique tag/name that this embryo will be known as Some clients use dam/sire tags in the name.

Flush date is the date the embryo was flushed.

Donor Dam is the animal tag of the dam that was flushed. The same detail for the Sire.

AI/NAT is the mating type that resulted in the embryo, usually this is AI, you may use semen batches if you wish but they are not required.

Embryo age is the age of the embryo before freezing.

The other details (Storage location, tank number, collection method, freeze type and notes) are all optional, once all the details you wish to record are entered simply hit **OK** and the embryo will be created.

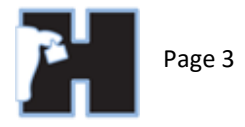

#### <span id="page-2-0"></span>BULK CREATING EMBRYOS

This time you use the **Bulk Add** button. I would usually use the bulk creation as a way of entering all the viable embryos in each flush.

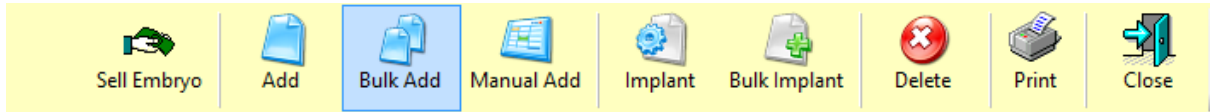

This time the window we are presented with is slightly different

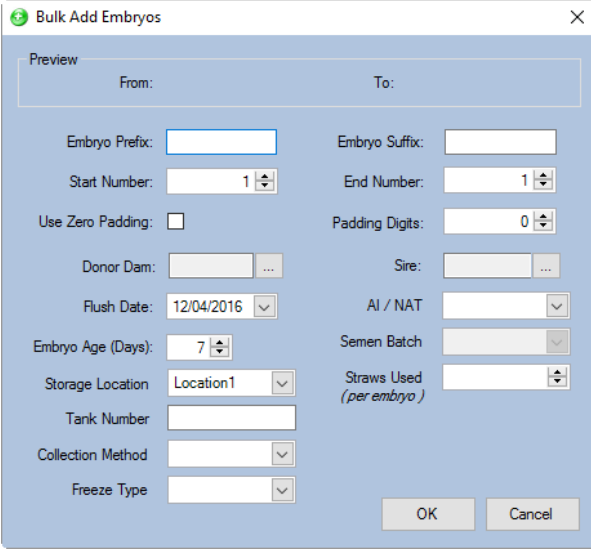

Now instead of manually entering a single embryo tag we will generate a group of them with a number on the end.

As we alter our tag settings the preview area at the top will show what we will get out.

**Embryo Prefix** is what appears at the start of each of the embryo tags (sire/dam tag or some other way to identify them)

**Embryo Suffix** is what appears at the end of the embryo tag.

**Start Number**: What number embryo to start at, I only change this if I already have some embryos

which will end up with the same tag.

**End Number**: Last number for the group of embryos

Preview

**Use Zero Padding**: Check this to pad out the numbers to x number of digits set in **Padding digits**.

### <span id="page-2-1"></span>EXAMPLE

So if we had our start number as 1 and end number as 5, Embryo Prefix as a combination of our dam then sire tags followed by an underscore '' and finally padding set to 2 padding digits we would get the result below in the preview:

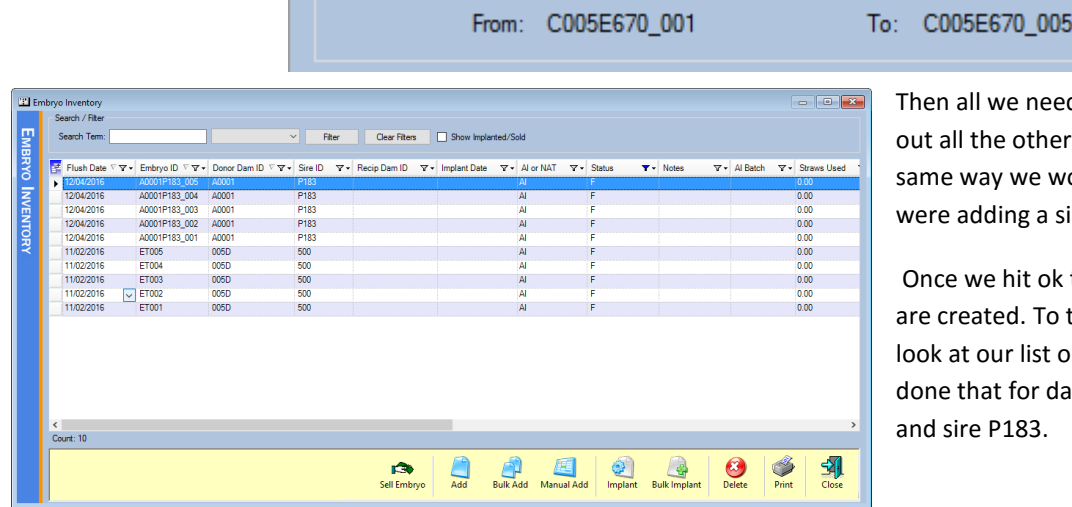

d to do is fill details the ould as if we ingle embryo.

the embryos the left is a once we have m A0001

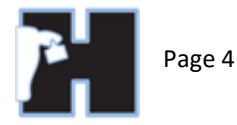

## <span id="page-3-0"></span>BULK CREATE EMBRYOS WITH DIFFERENT DETAILS

This method is useful if you have a book or list of embryos from multiple different flushes and want a single way of entering them into the system.

Hit the **Manual Add** button on the menu bar.

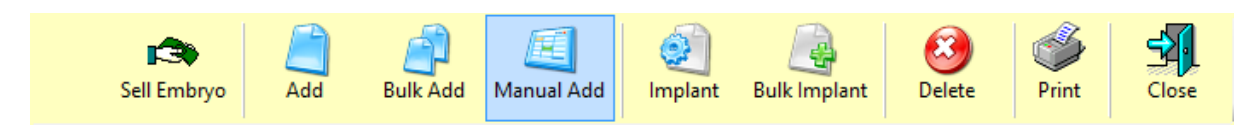

This opens a window in a list-like view, where you can add embryos and change all their details in columns on one line per embryo. When you wish to add another embryo just hit the **add line** button.

Once you have added all the embryos you need to add, double check each one to make sure there are no errors, then hit the **process** button, until that button is hit none of the embryos will be added.

There is also a checkbox at the top that allows you to record individual implant details with each embryo as well.

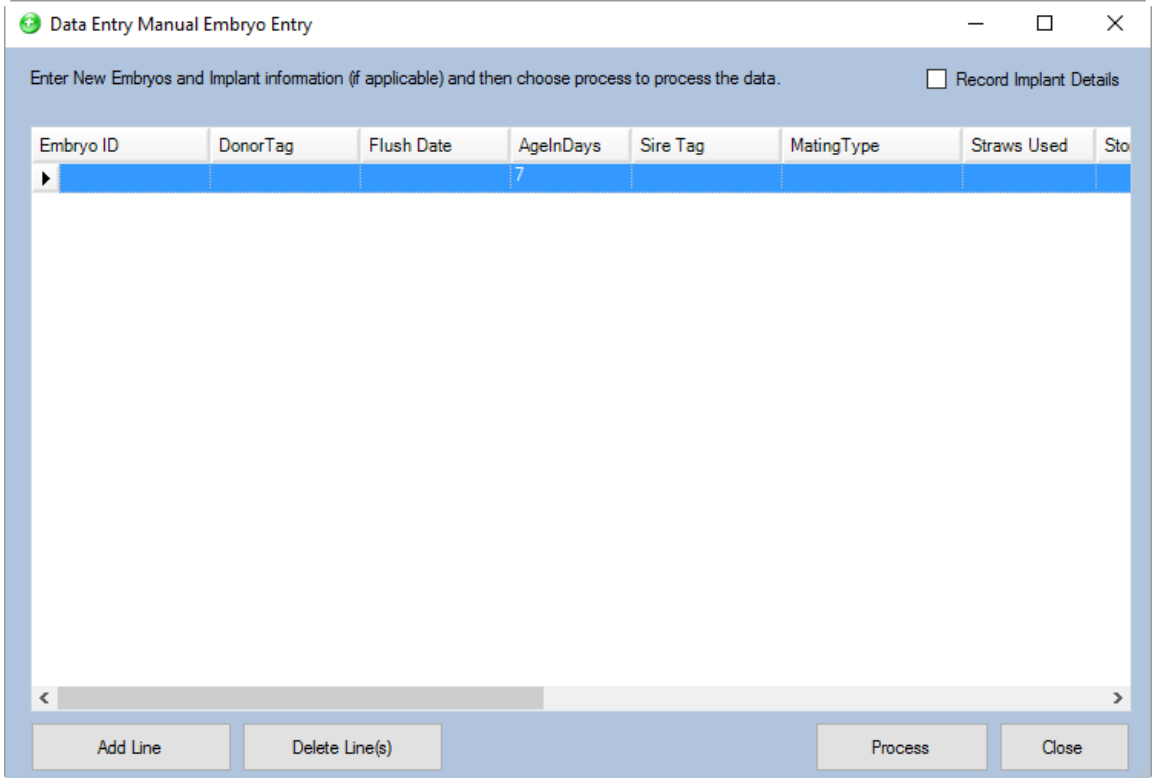

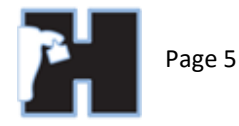

## <span id="page-4-0"></span>IMPLANTING EMBRYOS

Once you have implanted an embryo correctly it will create a mating on the recip dam and change the status of the embryo to I for implanted.

When you record a calf against the recip dam for this mating the status of the embryo will change to S for successful and all the details for the embryo will be passed onto the calf correctly.

## <span id="page-4-1"></span>IMPLANT SINGLE EMBYRO

Use the **Implant** button on the menu bar to implant a single embryo into a recip dam.

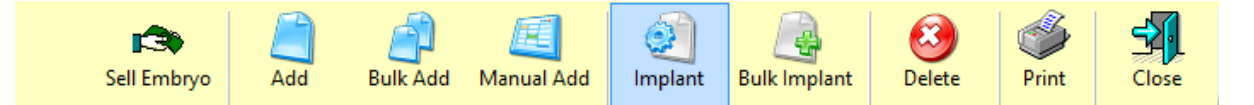

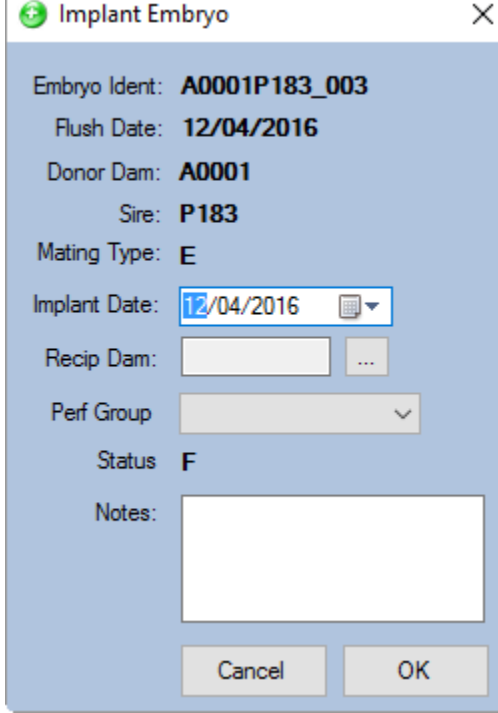

As you can see I have used one of the embryos I created in the **[Bulk Creating Embryos](#page-2-0)** section.

Simply enter the implant date, the recip dam, notes, and if you are recording for BREEDPLAN the performance group for this implanting.

Once done you may hit **OK** and it will automatically create the appropriate mating on the recip dam.

This will also change the embryo status to I for implanted and unless you use the **show implanted/sold** checkbox on the embryo inventory it will not be displayed.

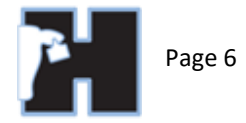

#### <span id="page-5-0"></span>BULK IMPLANT EMBRYOS

Use the **Bulk Implant** button on the menu bar at the bottom.

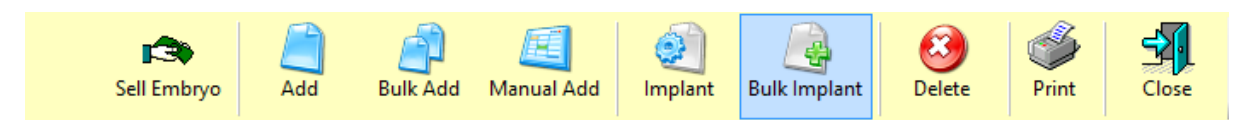

The window that appears is very similar to other data entry windows, simply fill out the information that they have in common at the top, you do not need to have a recip dam selected before 'moving' the animals from the list on the left to the processing list (using the green arrow).

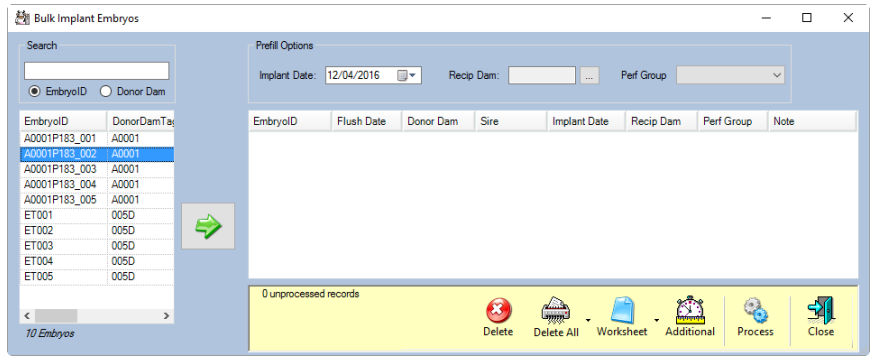

You can also select embryos based on donor dam or embryo id searching.

Same as with other data entry screens you can bulk change details, add select ids to a worksheet, delete a line or clear all embryos from the processing list.

I typically shift every embryo I implanted that day across without recip dams selected, then I go through the list and apply the correct recip to each embryo.

Once done hit the **Process** button and all the matings and changes to the embryos will be applied.

# <span id="page-5-1"></span>SELLING EMBRYOS

- 1. Make sure your client is entered in your contact list
- 2. Select the embryo/s you are selling and hit the **Sell Embryo** button.

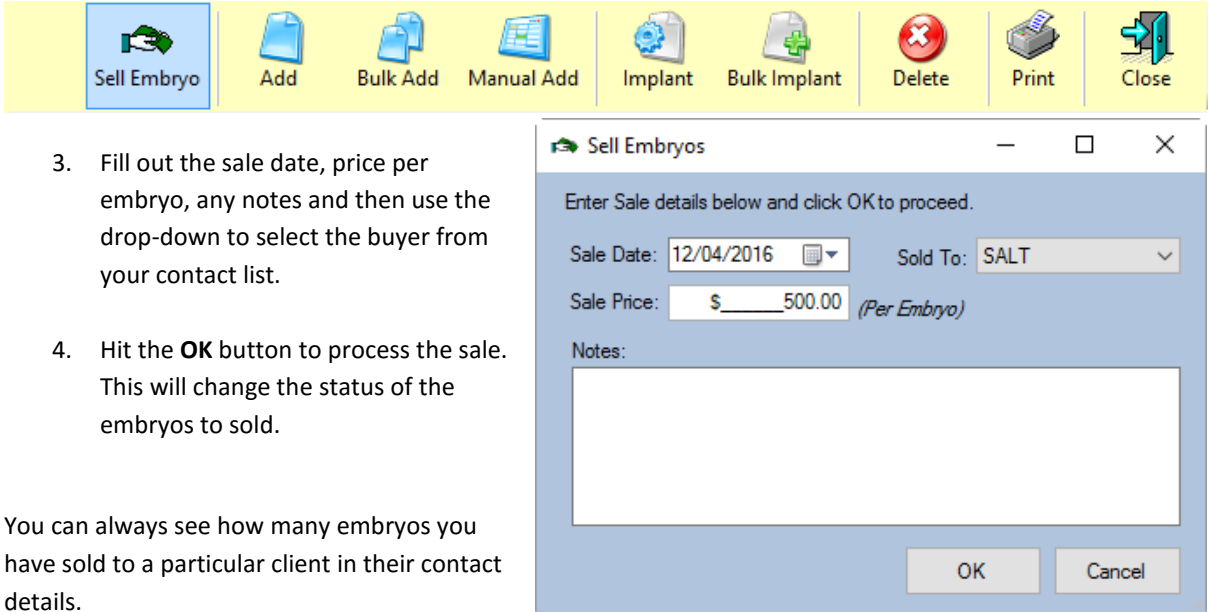